MANUAL DO FUNCIONÁRIO

# Skoha LIBRARY SYSTEM

PREFEITURA DE SÃO BERNARDO DO CAMPO SEÇÃO DE BIBLIOTECAS ESCOLARES – SE.125 Rede Escolar de Bibliotecas Interativas - REBI

# Sumário

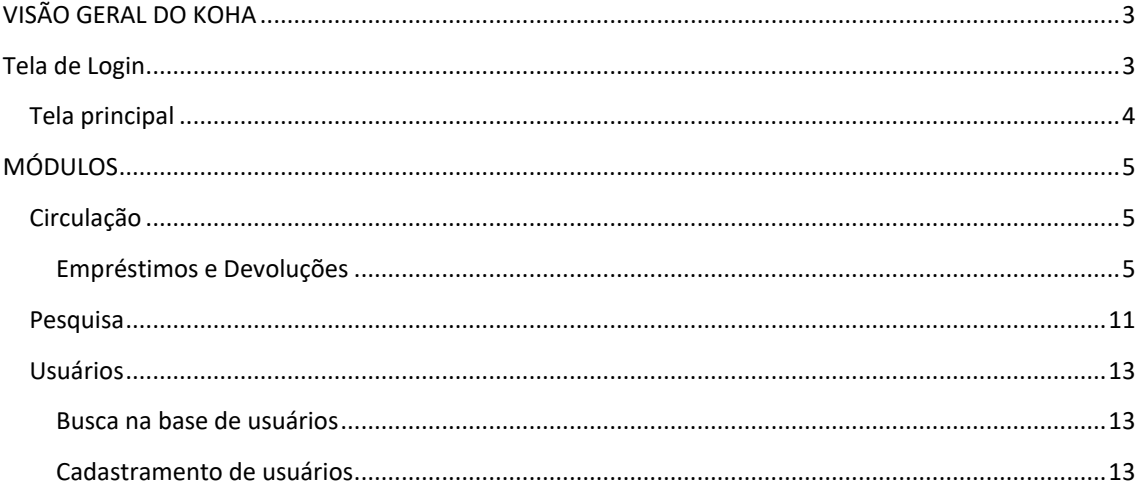

# <span id="page-2-0"></span>**VISÃO GERAL DO KOHA**

O Koha Integrated Library Management System é um software livre de gestão de bibliotecas e centros de documentação desenvolvido originalmente para a Biblioteca Horowhenua da Nova Zelândia pela Katipo Communications Ltd e lançado em janeiro de 2000. Atualmente, o software tem sido mantido em desenvolvimento pela Koha Community<sup>1</sup>, um grupo de entusiastas formado por desenvolvedores, bibliotecários e demais interessados no uso de sistemas de informação em bibliotecas e centros de documentação que periodicamente lançam atualizações para o software com soluções para problemas de desenvolvimento e inclusão de novas ferramentas.

O software é distribuído sob os auspícios da licença GPL<sup>2</sup> (General Public Licence), que permite sua distribuição e modificação livre.

O Koha é caracterizado por ser não apenas um software de busca para acervos informacionais, mas sim um pacote completo de gerenciamento, com módulos responsáveis pela circulação de materiais, catalogação, aquisições, periódicos e usuários.

Desde seu desenvolvimento, diversas empresas procuraram criar derivações do código original que atendessem a seus interesses particulares. A versão do Koha utilizada pela Seção de Biblioteca Escolar é a distribuída pela Koha Community e que se encontra atualmente em sua versão 3.6, lançada em outubro de 2011. Está versão será atualizada para versão 17.05 lançado em Maio de 2017.

# <span id="page-2-1"></span>**Tela de Login**

Acesso pelo URL.: http://bibliotecaescolar.pmsbc.gov.br:8081/

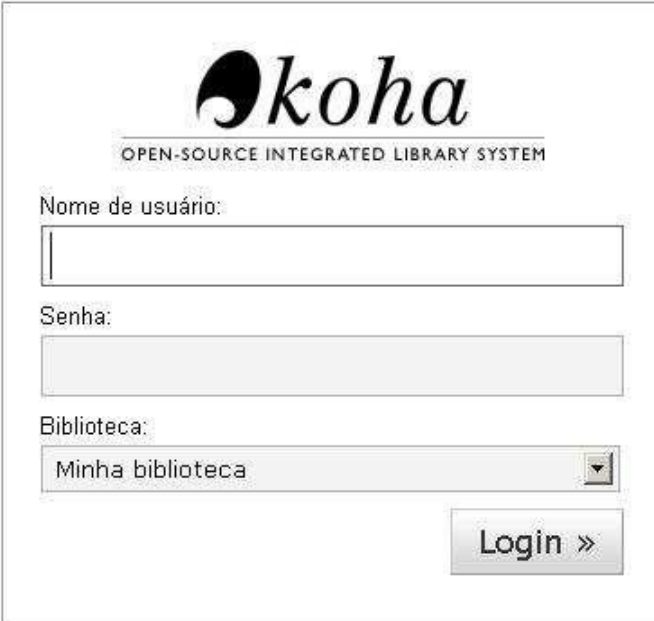

<sup>1</sup> Ver [http://koha-community.org.](http://koha-community.org/)

<sup>2</sup> Ver <http://www.gnu.org/>

É pela tela de login que os funcionários têm acesso à interface de staff. Há campos para entrar com login e senha de acesso e uma lista suspensa na qual pode-se definir a biblioteca de trabalho. Por padrão, o sistema entra automaticamente na biblioteca na qual o usuário foi cadastrado. Esta definição irá alterar apenas as telas padrão nas quais seja preciso preencher o nome da biblioteca (no caso do trabalho de catalogação) e o local onde serão registrados os empréstimos e reservas (no caso do trabalho de circulação, isto é, atendimento ao usuário).

# <span id="page-3-0"></span>**Tela principal**

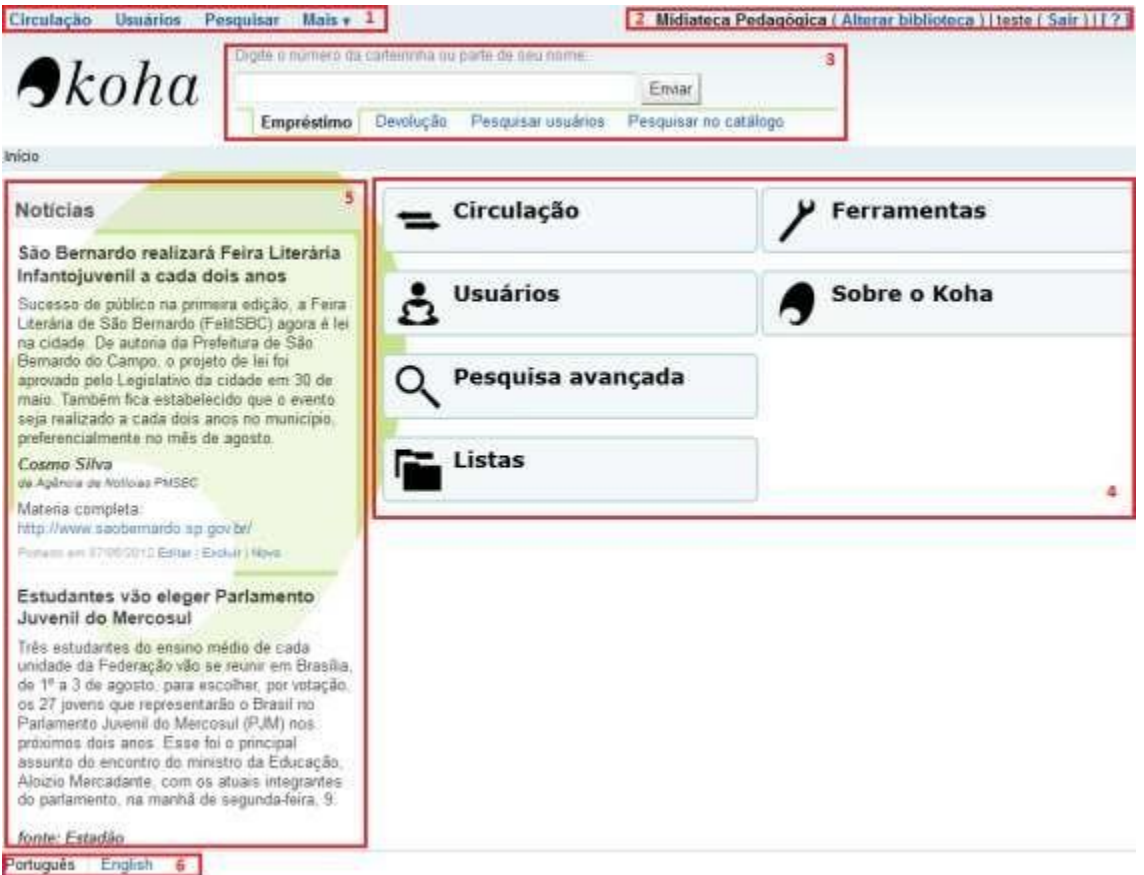

**Figura 1 - Tela principal**

- **1. Menu superior:** neste menu, é possível ter acesso aos diferentes módulos do Koha. Na opção Mais, estão incluídos os módulos de Listas, Catalogação, Aquisições, Autoridades, Periódicos, Relatórios, Ferramentas e Administração. Estas opções ficam visíveis em todas as telas da interface de funcionários dependendo do seu nível de acesso.
- **2. Barra de login:** neste espaço, aparece o número de matrícula do funcionário que está atualmente logado na máquina e a biblioteca na qual ele está trabalhando no momento. Mais à direita encontra-se um sinal de interrogação (?) que dá acesso aos arquivos de ajuda do sistema.
- **3. Barra de pesquisa:** permite empréstimos e devoluções de forma rápida. Também oferece algumas opções simples de busca.
- **4. Links:** neste campo estão links para outros módulos do Koha, acessíveis pelo menu superior (de acordo com o nível de acesso de cada funcionário).
- **5. Notícias:** neste espaço, aparecem mensagens e notícias que são visualizadas por todos os funcionários.
- **6. Idiomas:** permite a seleção do idioma do sistema.

# <span id="page-4-0"></span>**MÓDULOS**

# <span id="page-4-1"></span>**Circulação**

O módulo de Circulação é responsável pelo trabalho de atendimento ao público na biblioteca. Através dele, é possível realizar empréstimos, devoluções e reservas dos materiais que compõem o acervo das bibliotecas. Este módulo trabalha de forma integrada com os módulos de Catalogação (base de acervo) e de Usuários (base de usuários), estabelecendo uma relação entre as duas bases de dados.

## <span id="page-4-2"></span>**Empréstimos e Devoluções**

Para realizar empréstimos, é preciso clicar na opção "Circulação" (a) no menu superior. Surgirá uma barra de pesquisa com as opções de realizar Empréstimo ou Devolução (b). Também há links no corpoda página onde é possível realizar estas tarefas (c).

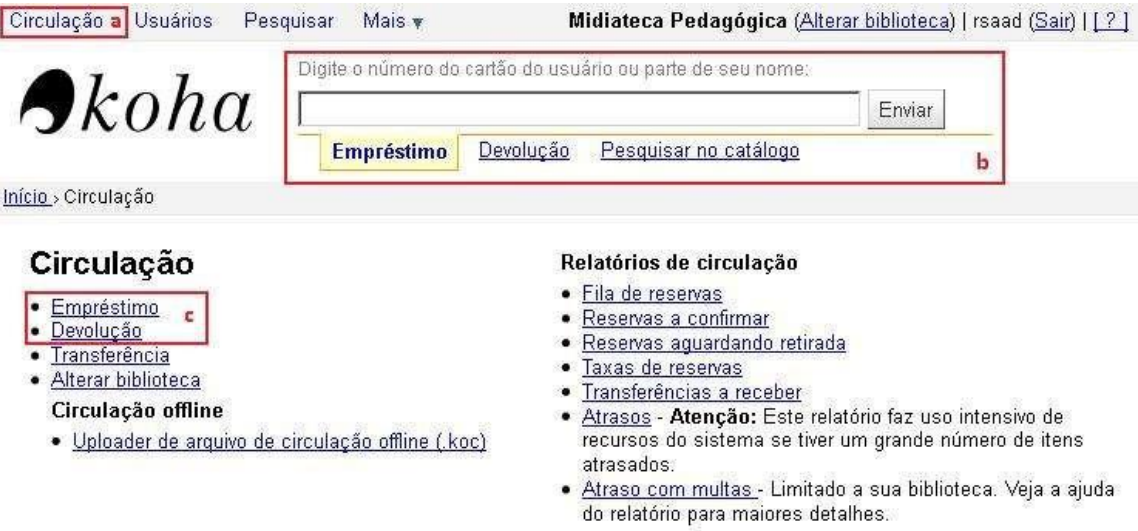

## **Figura 2 - Tela de Circulação**

Para empréstimos, é preciso inserir nome ou parte do nome do usuário ou o número de sua carteirinha. Ao iniciar a digitação, surgirá abaixo do campo de pesquisa uma lista dos possíveis usuários com aquele nome.

Digite o número do cartão do usuário ou parte de seu nome:

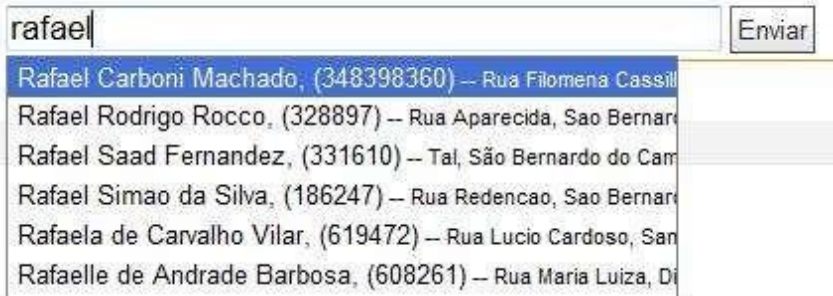

**Figura 3 - Pesquisando usuários**

No caso da parte do nome remeter a mais de um usuário, aparecerá uma lista com os usuários possíveis para que seja feita a escolha do nome correto.

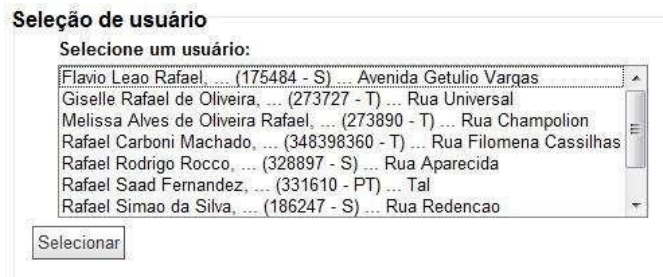

#### **Figura 4 - Seleção de usuários**

No caso do nome remeter diretamente para o usuário correto ou da busca ter sido feita pelo número de carteirinha do usuário, o sistema levará diretamente para a tela de empréstimos.

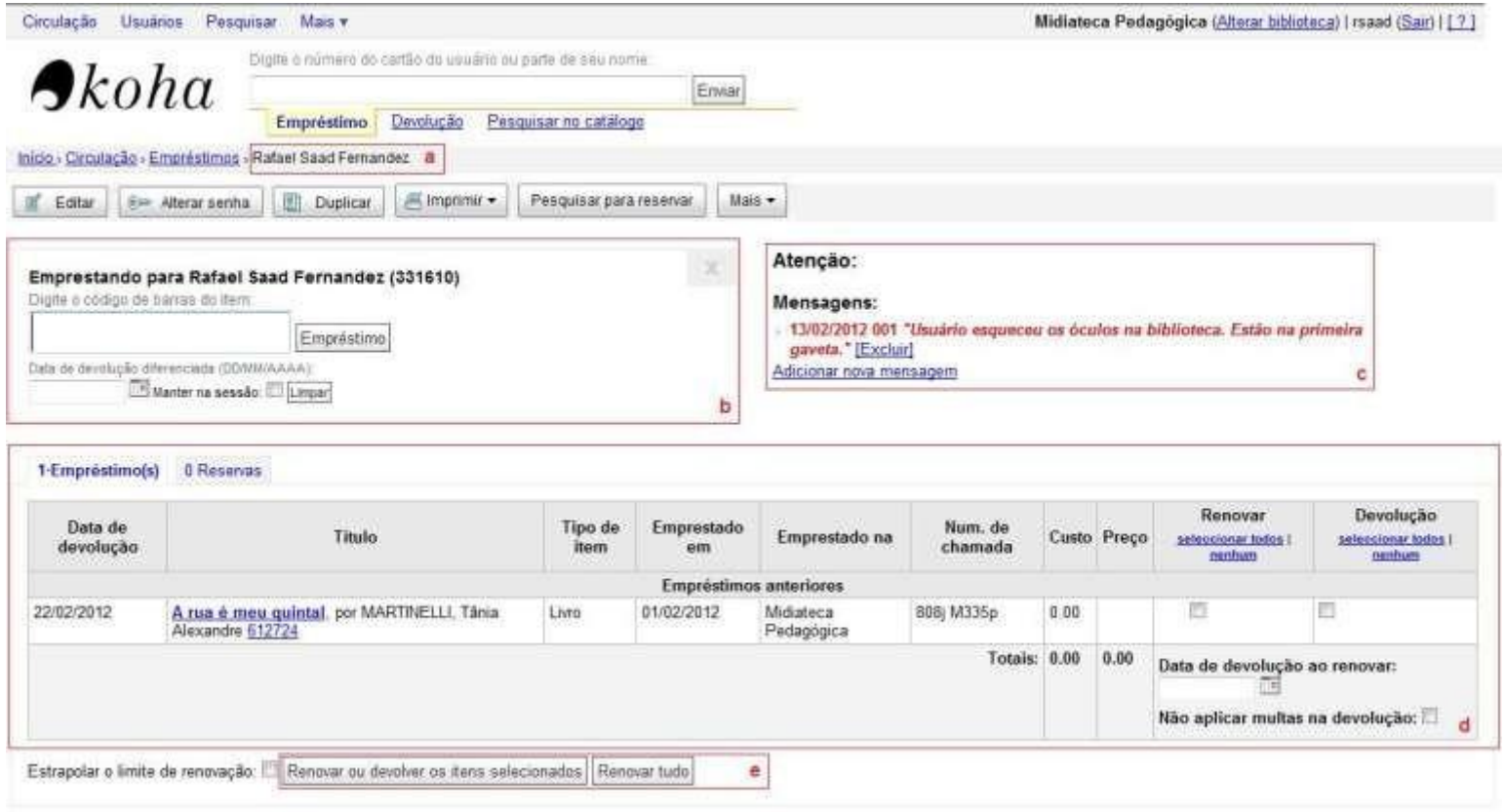

#### **Figura 5 - Tela de empréstimos**

- a) Nome do usuário selecionado
- b) Caixa de empréstimo: contém um campo para inserir o código de barras do material que será emprestado e um campo de data de devolução, para o caso de se adotar um tempo de empréstimo diferente do padrão. Se deixado em branco, será calculado o número de dias padrão. Ao utilizar o leitor de código de barras para inserir este número, é possível programá-lo para digitar o número e registrar o empréstimo automaticamente.
- c) Caixa de mensagens: nesta caixa, é possível deixar mensagens sobre este usuário para outros funcionários que utilizam o sistema.
- d) Caixa de empréstimos/devoluções: nesta caixa aparecem os detalhes dos materiais que estão em poder do usuário. Nas duas últimas colunas há a opção de "Renovar" ou "Devolução" do material. É preciso selecionar uma das opções e depois clicar no botão "Renovar ou devolver itens selecionados (e) para confirmar.

As devoluções também podem ser feitas diretamente com o número de tombo do material. Na tela principal, na barra de pesquisa, ao clicar na opção "Devolução" e entrar com um número de tombo de material emprestado, ele será automaticamente devolvido, aparecendo uma tela com os dados do material e do usuário que o emprestou para confirmação.

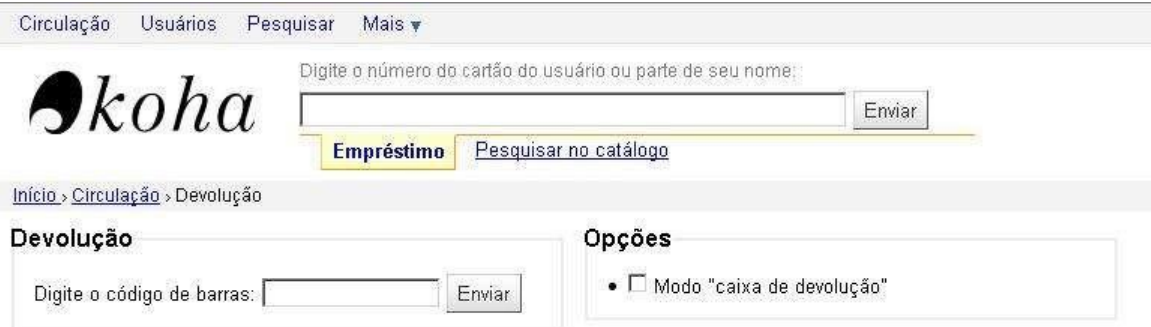

## **Itens devolvidos**

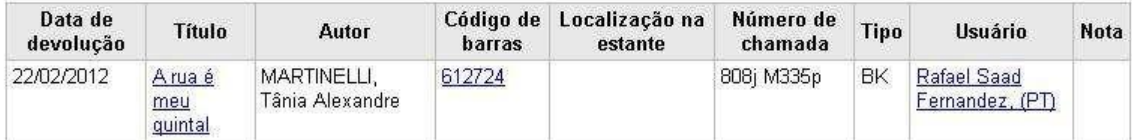

**Figura 6 - Tela de devolução**

Na tela principal do módulo de Circulação, é possível observar uma lista com todos os materiais reservados (Reservas a processar).

No caso de se tentar emprestar um material reservado para um usuário, surgirá uma tela de confirmação, informando que o material está reservado para um determinado usuário e se o empréstimo deve mesmo ser feito.

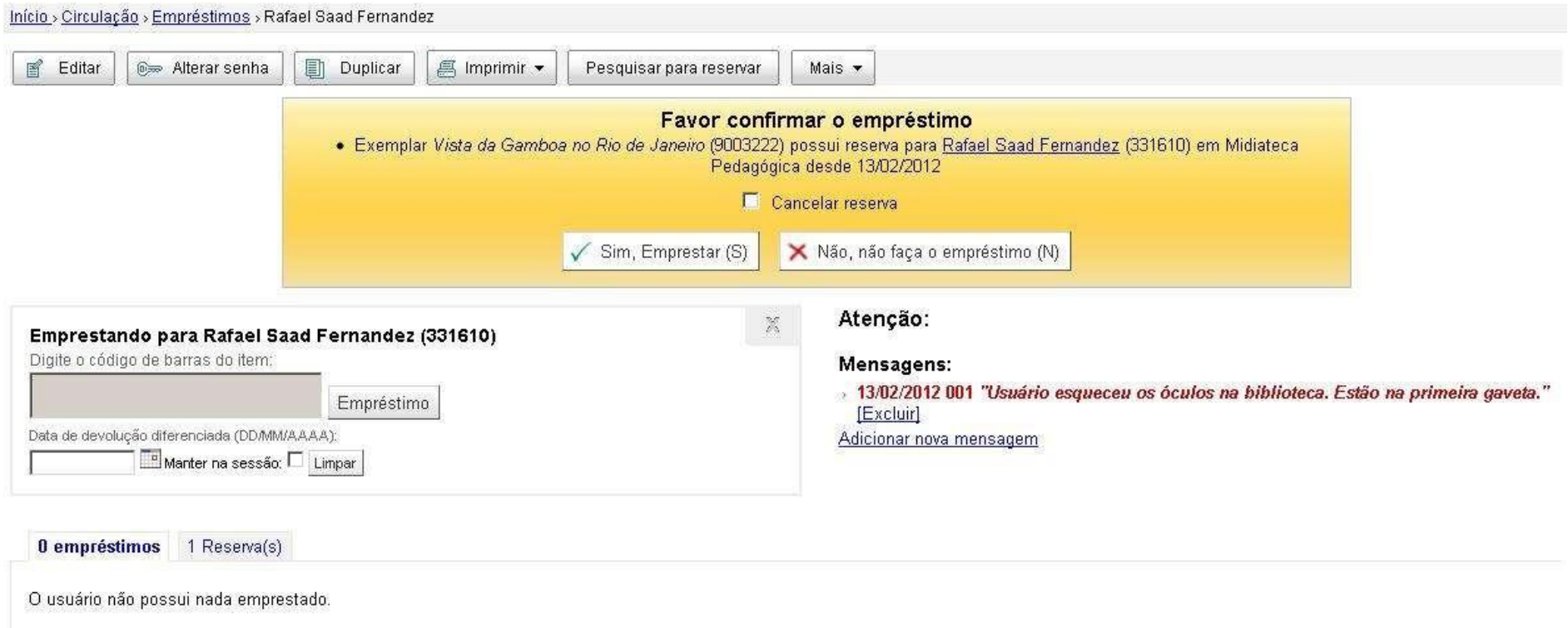

**Figura 10 - Confirmação de empréstimo com reserva**

# <span id="page-9-0"></span>**Pesquisa**

O módulo de Pesquisa do Koha permite aos funcionários realizar buscas avançadas no acervo de todo o sistema. Ao contrário da interface de usuários, que por padrão apresenta resultados que se encontram apenas na biblioteca na qual o usuário está inscrito, a pesquisa na interface de funcionários abrange todas as bibliotecas do sistema, inclusive registros bibliográficos que ainda não contém exemplares cadastrados.

Clique no menu "Pesquisar". Irá surgir uma tela com diversas opções de busca:

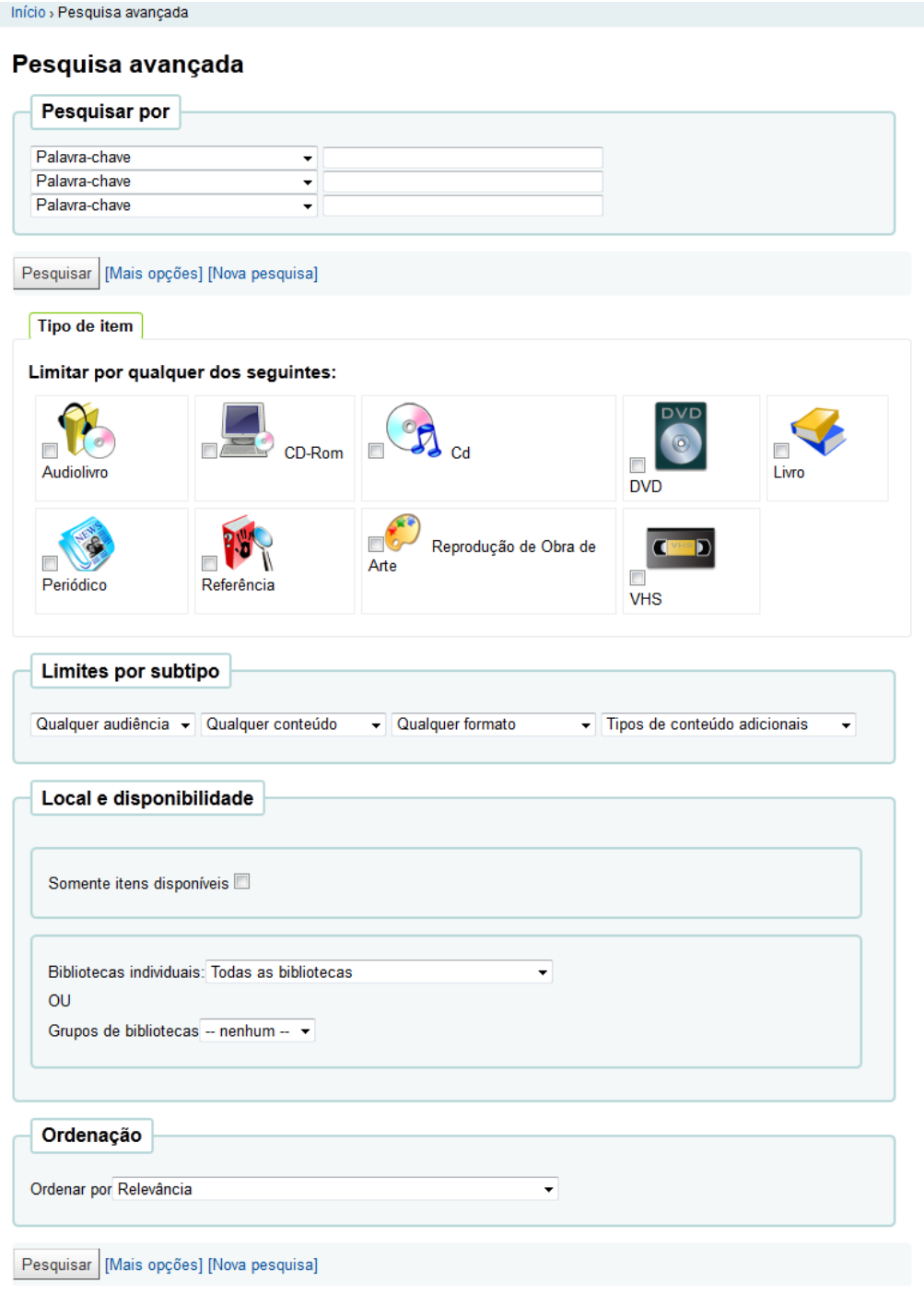

**Figura 11 - Tela de pesquisa avançada**

Após selecionar os critérios, clique em "Pesquisar". Na coluna "Resultados" são apresentados os registros e na coluna local os exemplares, com localização e disponibilidade.

Início > Catálogo > Pesquisar por 'kw,wrdl: bola'

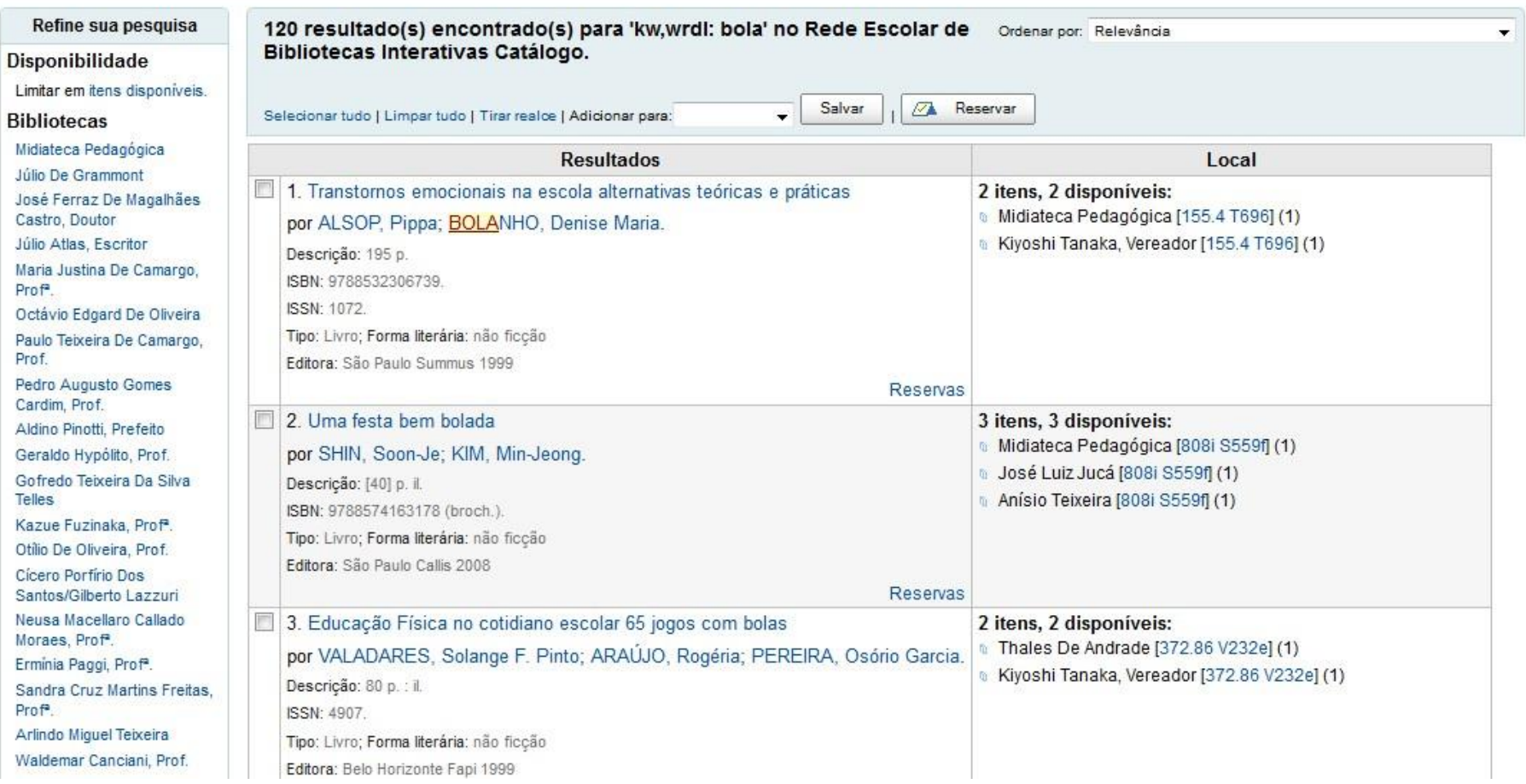

**Figura 12 - Tela de resultados de pesquisa**

# <span id="page-11-0"></span>**Usuários**

O módulo de Usuários controla o cadastro de todas as pessoas e organizações envolvidas no sistema. Usuários, funcionários, bibliotecas, unidades escolares, professores, etc, precisam ser cadastrados no módulo de Usuários para que possam efetuar empréstimos, transferências entre bibliotecas, reservas e devoluções. O módulo contém uma interface de busca na base de dados e um formulário de cadastro de novos usuários.

#### <span id="page-11-1"></span>**Busca na base de usuários**

Para pesquisar um usuário na base de dados, clique no menu "Usuários":

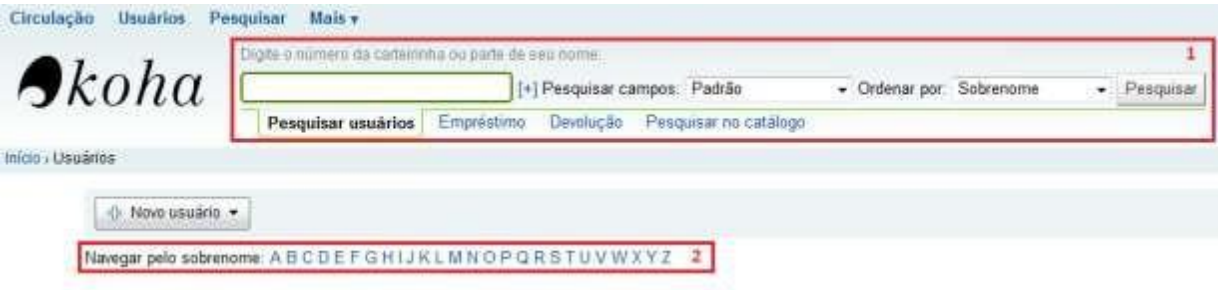

#### **Figura 13 - Pesquisa na base de usuários**

- **1. Busca de usuário:** neste campo é possível fazer busca pelos usuários utilizando partes do nome ou o número da carteirinha. Há algumas opções para filtrar essa busca.
- **2. Navegar pelo sobrenome:** aqui pode-se escolher a inicial do sobrenome do usuário e trazer uma lista das pessoas.

#### <span id="page-11-2"></span>**Cadastramento de usuários**

Nesta mesma tela, há a opção "Novo usuário" que permite o cadastro de alunos, professores, comunidade e demais utilizadores da biblioteca. Ao clicar nesta opção, você terá acesso a uma lista com os diferentes tipos de usuários atendidos pelas bibliotecas. Clique na opção adequada para ir a tela de cadastro.

#### Início > Usuários

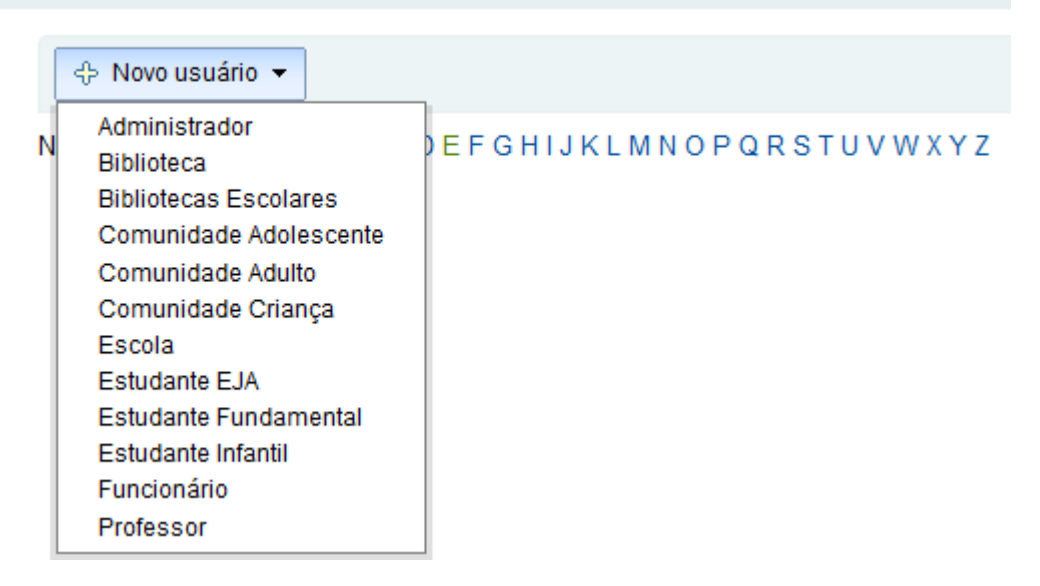

#### **Figura 14 - Tipos de usuários**

Na tela de cadastro, é preciso ficar atento para os campos de preenchimento obrigatório e para os campos que precisam de alguma padronização:

- Número do cartão: neste campo deve ser inserido o RA dos alunos completo, apenas números (sem pontos ou traços). Para funcionários e professores deve ser utilizado o número de matrícula (inclusive dígito, sem traço e ponto). Para usuários da comunidade deve ser utilizado o número do RG (sem pontos e traços, inclusive com dígito)

- Categoria: define o tipo de usuário que está sendo cadastrado. As opções disponíveis são:

Crianca Comunidade Criança Comunidade Adolescente Estudante Fundamental Estudante Infantil **Adulto** Comunidade Adulto Estudante EJA **Técnico** Administrador Profissional Funcionário Professor Organização **Bibliotecas Escolares** Biblioteca

- Ano/Série: selecionar na lista

- Nome de usuário: neste campo deve ser inserido o RA dos alunos (sem dígito, pontos ou traços). Para funcionários e professores deve ser utilizado o número de matrícula (sem dígito, traço ou ponto). Para usuários da comunidade deve ser utilizado o número do RG (sem dígito, pontos ou traços).

# Adicionar Estudante Infantil usuário

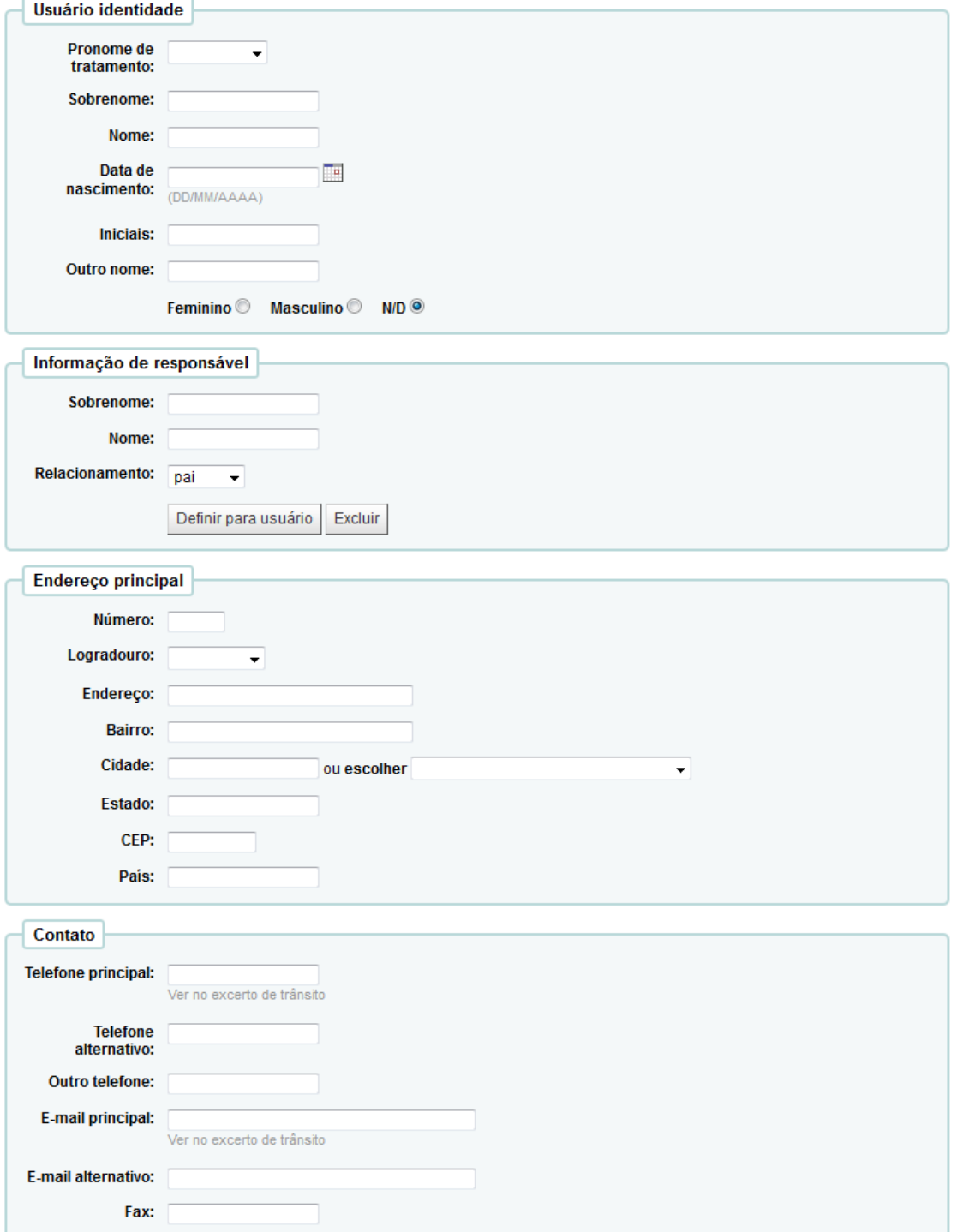

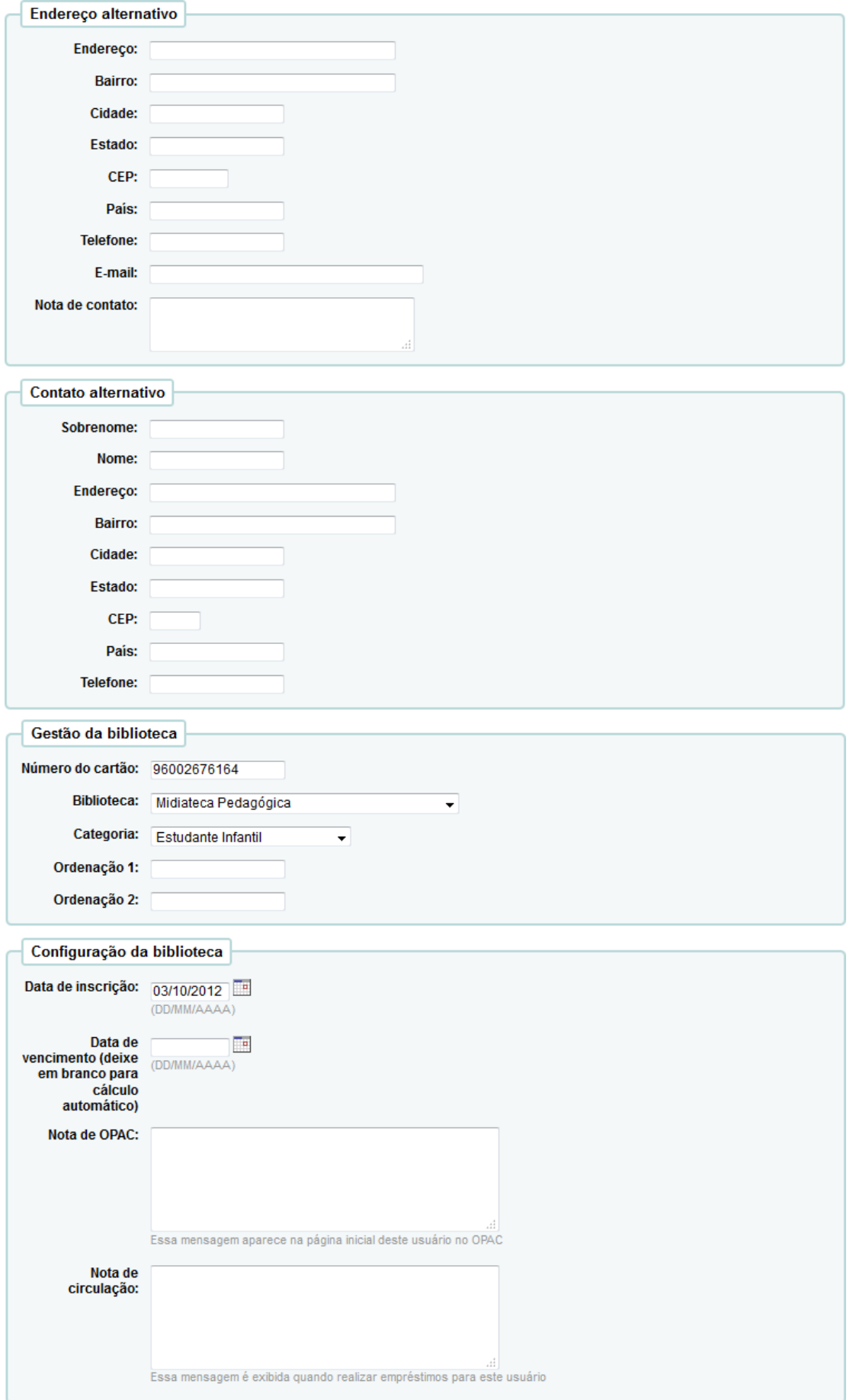

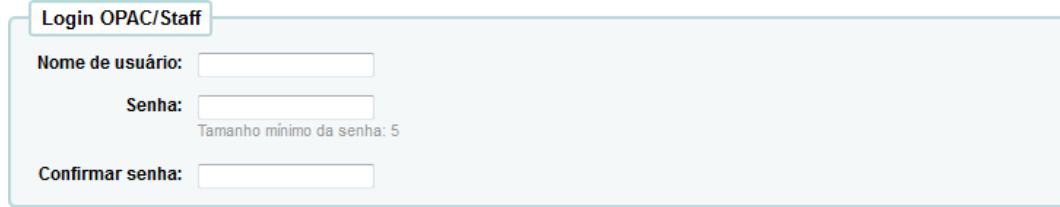

### Preferências de mensagens de usuários

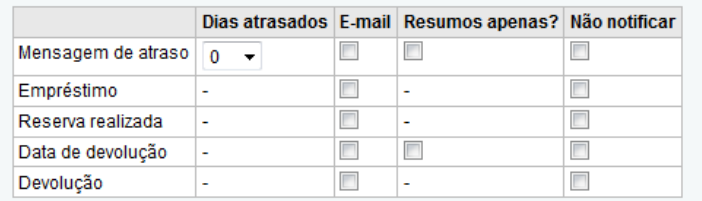

Salvar Cancelar

# MANUAL DO FUNCIONÁRIO

Desenvolvido por: Rafael Saad Fernandes Revisado por: José Ricardo Quaglio

Sistematização da Informação - SC.212.2

2017